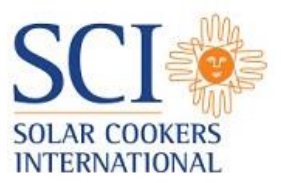

## **How to Create and Edit on the Solar Cookers International Wiki**

The Solar Cookers International Wiki is a database of solar cooking related information that anyone can contribute to.

Before you can start contributing to the Solar Cookers International Wiki, you need to create a Wikia account. Wikia is a service that allows people to create and contribute to Wiki databases (such as the one on solar cooking). Creating a Wikia account is free and simple to do.

#### **How to create a Wikia account:**

- 1. Go to [http://www.solarcooking.org.](http://www.solarcooking.org/)
- 2. On the top-right of the page, mouse over "Sign in" until the drop down menu appears then click on "Register".

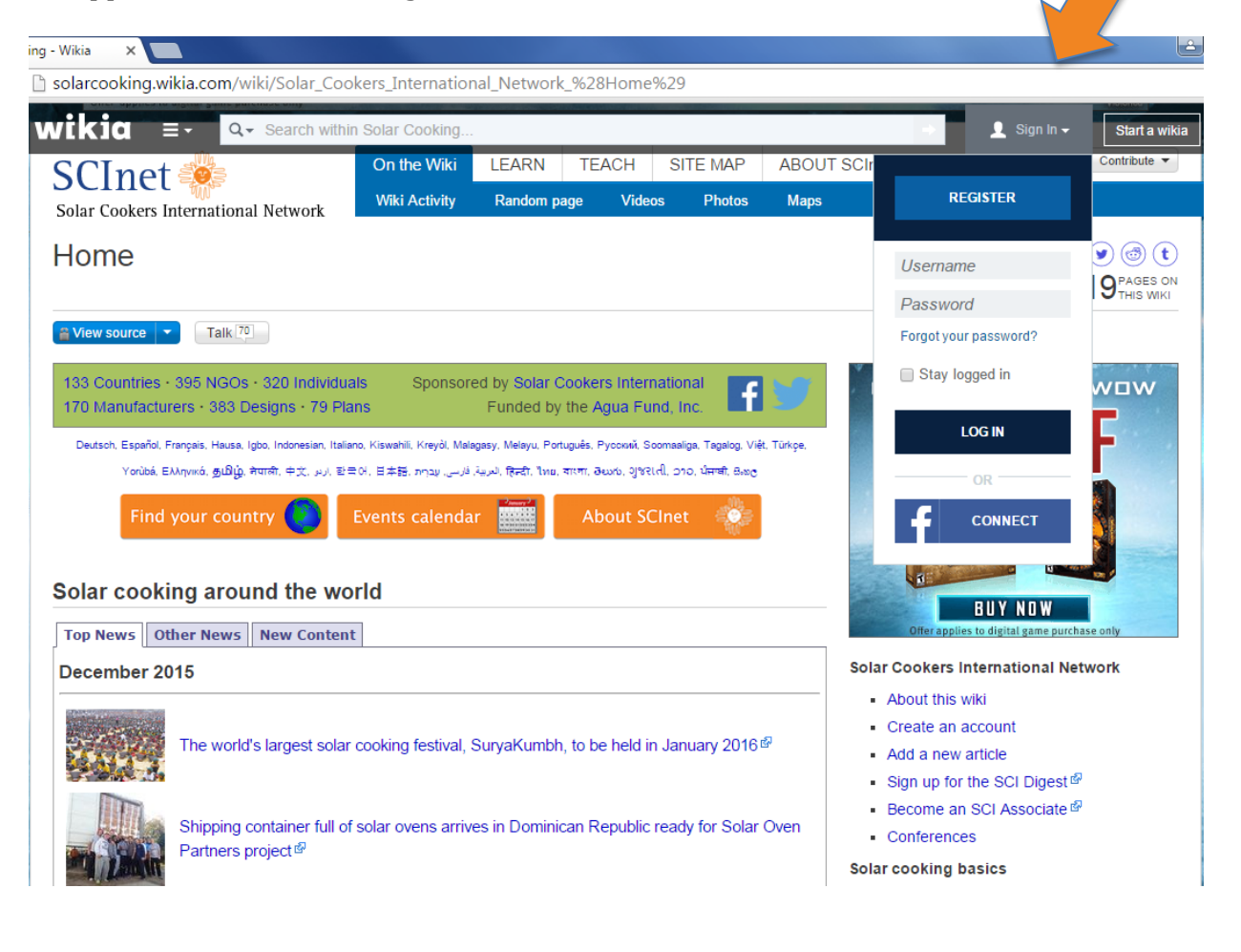

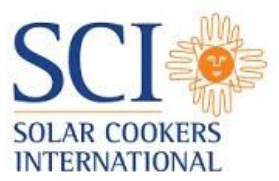

- 3. Enter your email address and choose a username and password (Note: We suggest that you use your full name (or organization name). Spaces are allowed in usernames.
- 4. Enter your birth date. This information is not collected or accessible by SCI and is only used by Wikia to confirm that you are at least 13 years old.
- 5. Click "Create account".
- 6. You are ready to start contributing!

If you already have an account, just scroll over the same "Sign in" button, enter your username and password, and click "Log in". We recommend selecting "Stay logged in" so you do not have to remember to log in each time you visit the site.

Creating and editing pages on the SCI Wiki uses the same tools. The only difference is when you're creating a page, you have to name it first. To create a page:

# **How to Create a Page**

- 1. On the right-side menu of the SCI Wiki homepage [\(www.solarcooking.org\)](http://www.solarcooking.org/), click on "Add a new article"
- 2. On the "Add a new article page," enter the title of your new page in the text box and click "Create".

Once you have created your page, a blank editing window will appear. You can begin to enter text and media here, but we recommend using the "New" template which includes some common section headings, a contact form, and translation links. To start with the "New" template:

1. While in the editing window (which appears by default after you create a new page), click on the button with three horizontal lines and a small downward arrow and select "Source Editor".

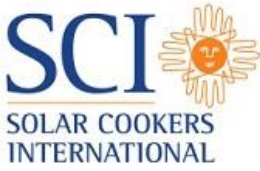

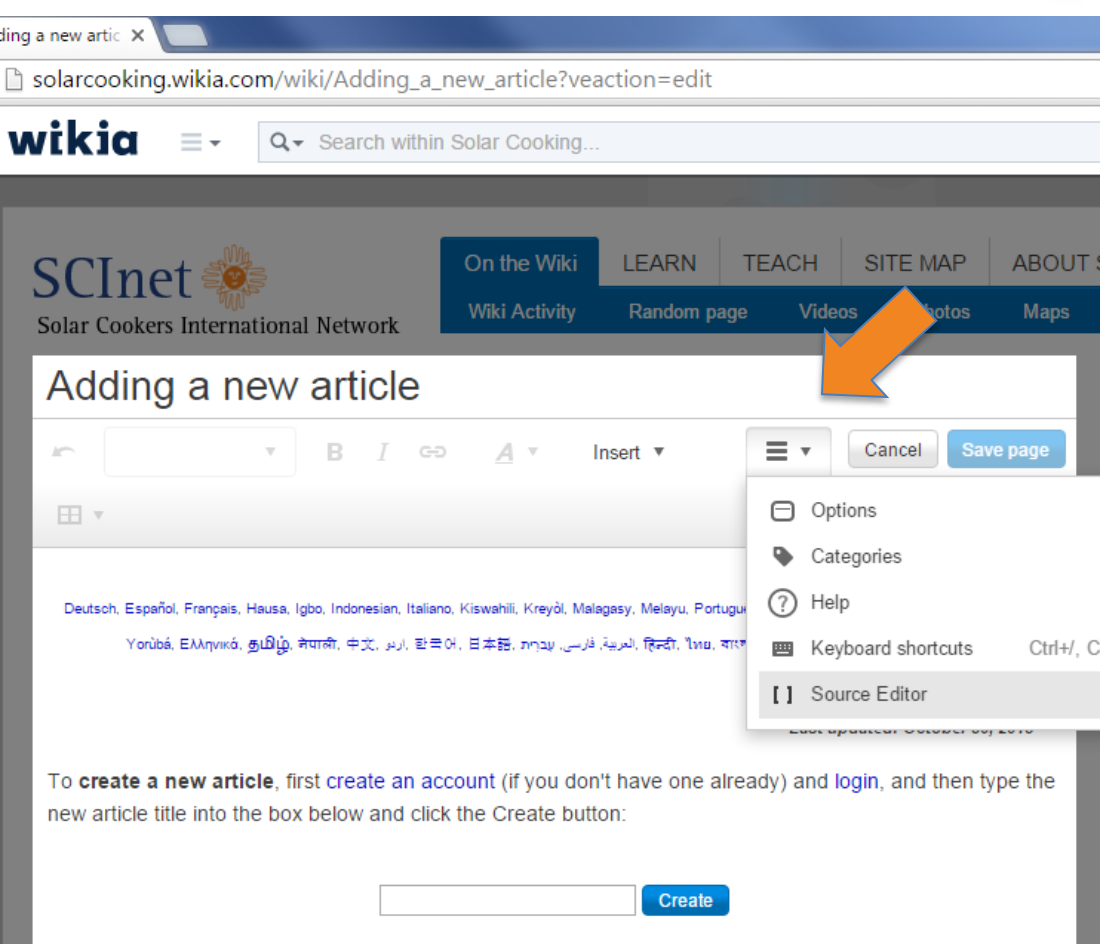

- 2. Enter the following text: {{Subst:New}}
- 3. Click "Apply changes"

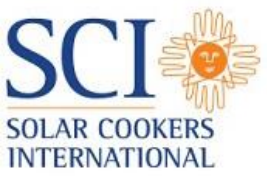

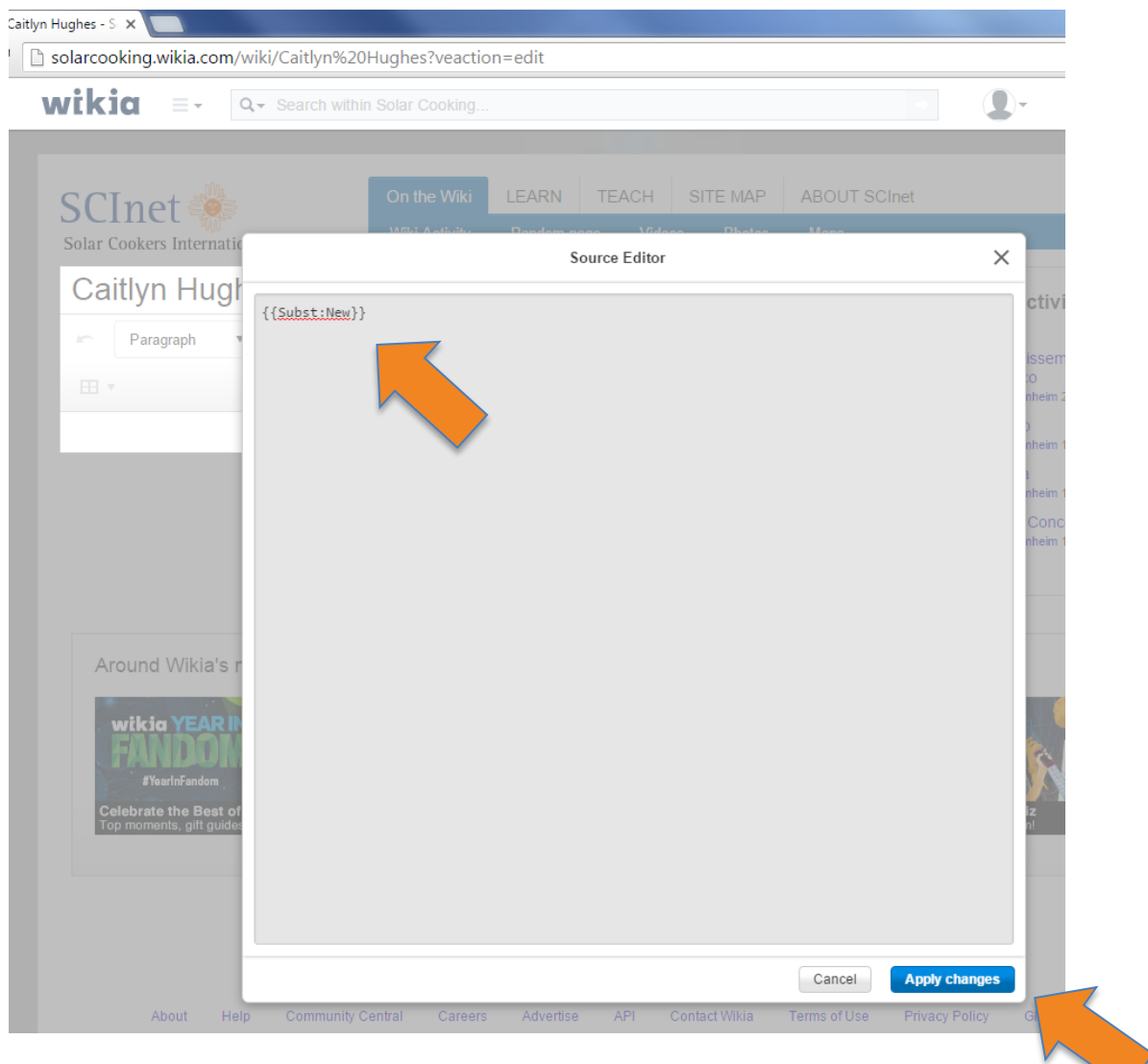

4. Click "Save page"

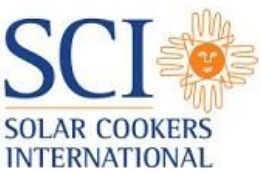

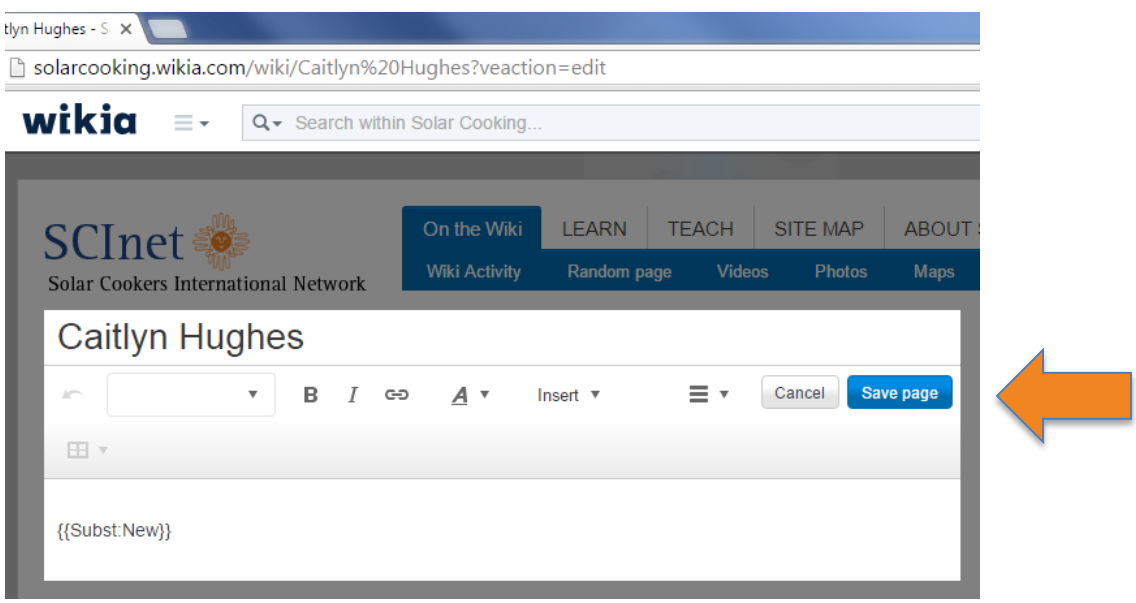

- 5. In the "Save your changes" window, enter a short description of the change you are making. For example, you could enter "created page", "added image", etc.
- 6. Select "Minor edit" if you are not making a significant content change. For example, you might choose "Minor edit" if you are moving an image, correcting punctuation, etc.
- 7. Select "Follow this page" if you would like to receive email updates about any changes made to the page by others.
- 8. Click "Save page".

Your new page now has the common section headings, a contact form, and the automatic translation links. You are ready to start adding content to your page!

# **Adding content to your page**

1. Click on "Edit"

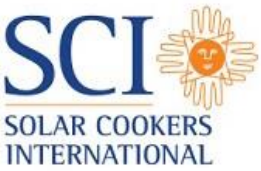

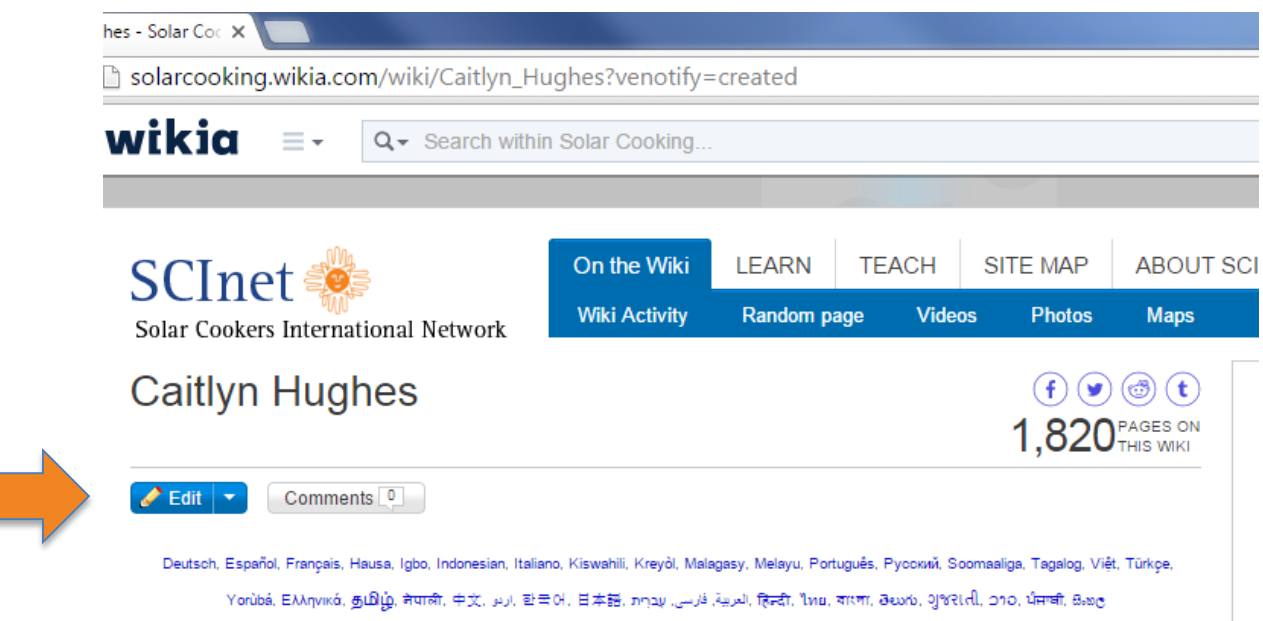

- 2. We suggest using the area above "Recent news and developments" as a space for introductory information about yourself, your organization/company, your project, your cooker design, etc.
	- a. You can either type out your text or copy and paste it from another location.
- 3. External links: this is a place for you to enter any links to pages relevant to your SCI Wiki page.
	- a. When entering a link, be sure to enter the full link (use http://www).
	- b. If you have multiple links that you want to enter, just press your enter/return key to create a new bullet.
- 4. Contact form: we have included a list of the common types of communication for you to use as needed. None of the fields are required so only fill in the contact information that you would like to have publically visible on your SCI Wiki page.
- 5. Adding an image:
	- a. Click where you would like to add your image then click on "Insert" and choose "Media" from the drop-down list. You can then either drag an image from your computer directly into the indicated area or click "Upload" and select the image from your files.

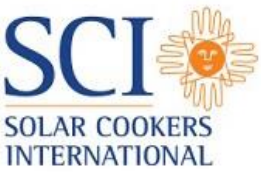

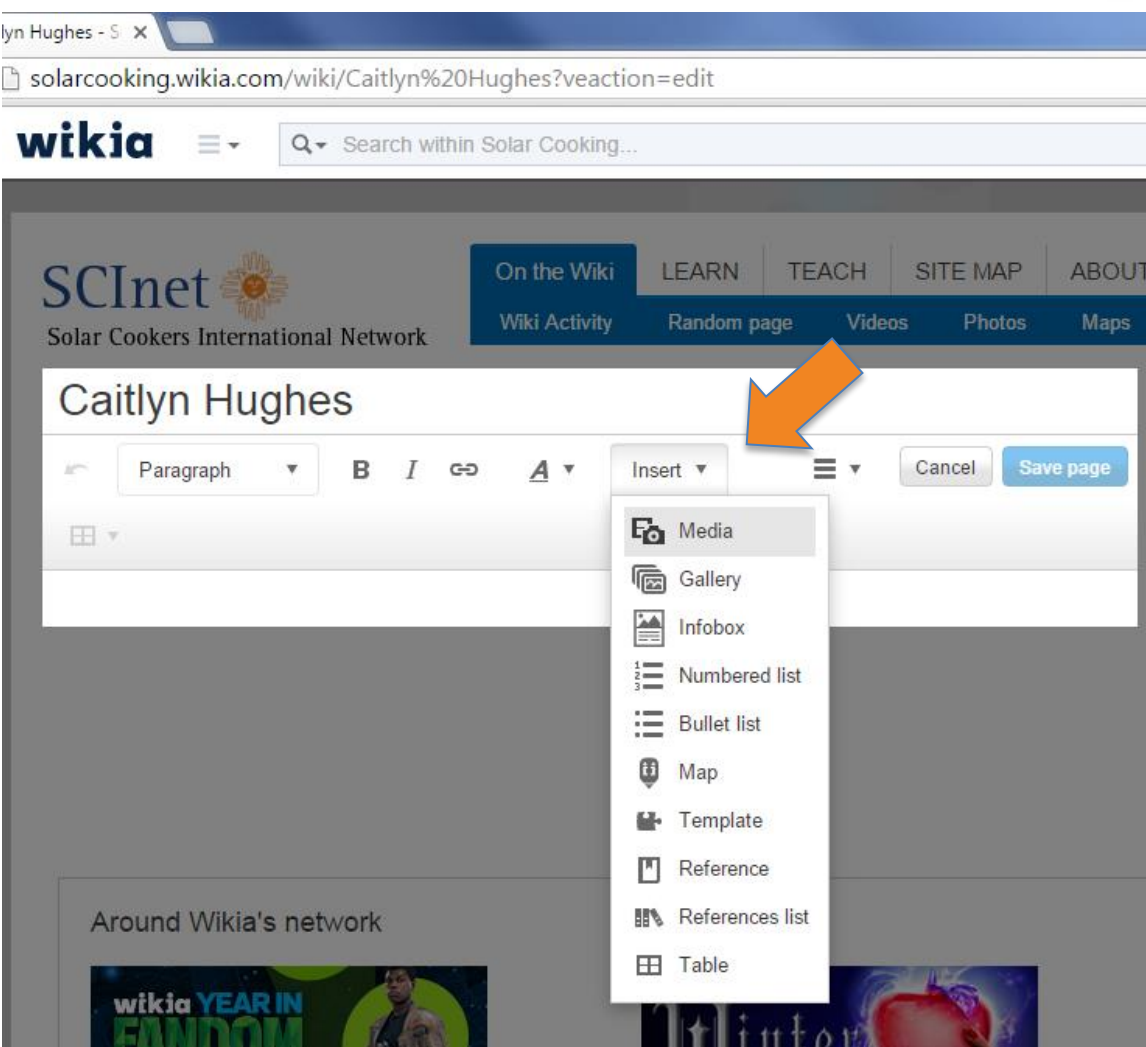

- b. In the following window, you can:
	- i. Choose a name for your file. By default, it will be the name of the original file.
	- ii. Select the licensing for your image. If you don't know the licensing information for the image, just leave the default option of "I don't know the license". You should only upload your own images or images which you know are legal to use.
- c. Click "Apply changes"
- d. You can resize your image by clicking on the image and dragging any of the arrows to enlarge or shrink your image. Click and drag the image itself to move it up or down your page.
- 6. Adding a video: to add a video to your SCI Wiki page, it must first exist on a web video service such as YouTube or Vimeo.
	- a. Click where you would like to add your video then click on "Insert" then choose "Media" from the drop-down list.

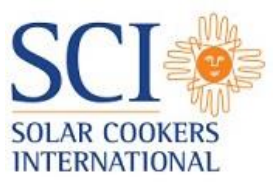

- b. Copy and paste the URL of the video from YouTube or Vimeo into the box which says "Search for something, or enter a URL"
- c. Click "Apply changes"
- d. You can resize your video by clicking on the video and dragging any of the arrows to enlarge or shrink your video. Click and drag the video itself to move it up or down your page.

#### **Saving your page**

1. Click "Save page"

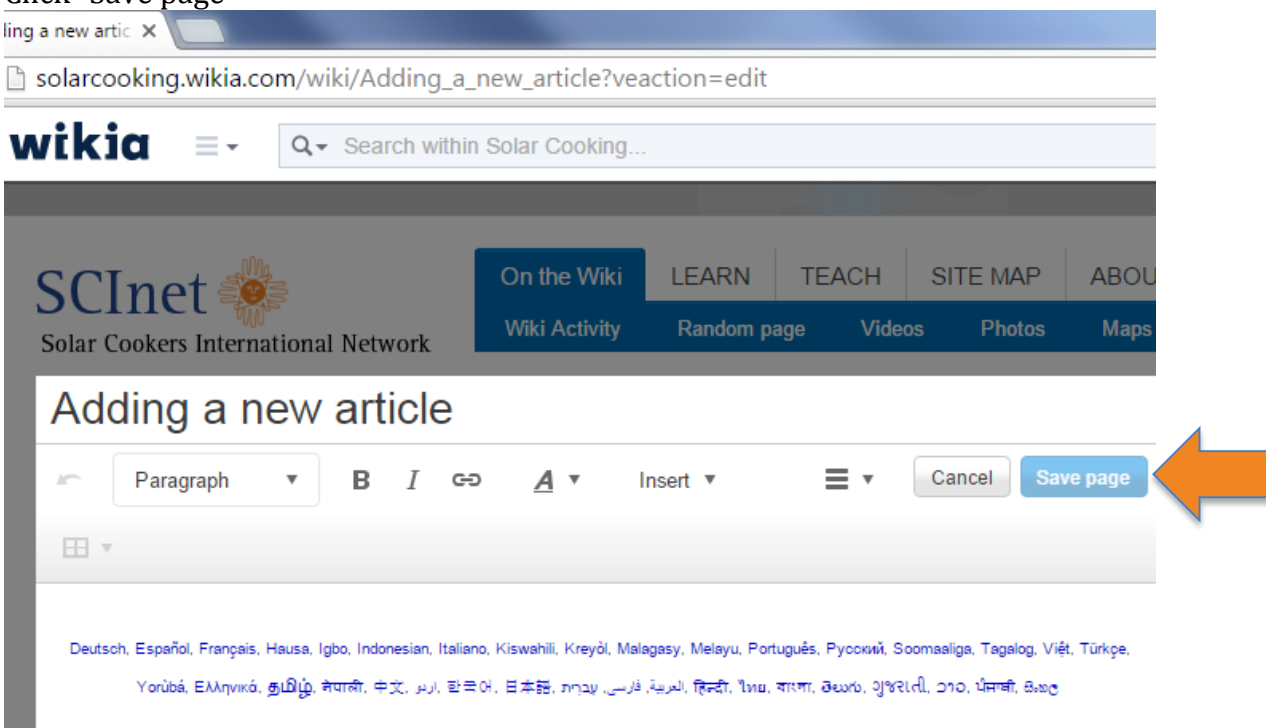

- 2. In the "Save your changes" window, enter a short description about the change you are making. For example, you could enter "created page", "added image", etc.
- 3. Select "Minor edit" if you are not making a significant content change. For example, you might choose "Minor edit" if you are moving an image, correcting punctuation, etc.
- 4. Select "Follow this page" if you would like to receive email updates about any changes made to the page you are creating/editing.
- 5. Click "Save page"

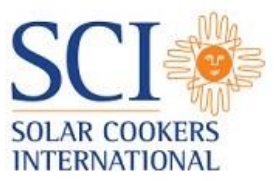

# **Contribute to existing SCI Wiki pages**

All of the steps to create and add content to a new page can be used to contribute to existing SCI Wiki pages! You can go to almost any page on the SCI Wiki, click "Edit", and contribute new content or improve the existing page.

**Questions?** Email the SCI Wiki Team at info@solarcooking.org